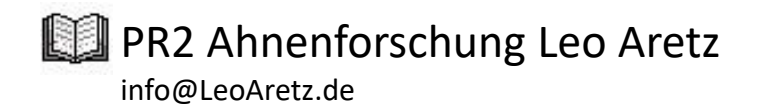

**PR2AT – Installation**

**Schritt - für - Schritt - Anleitung**

**Diese bebilderte Anleitung führt schrittweise durch die erfolgreiche PR2AT Installation.**

**Erstellt wurde dieses Dokument auf einem Microsoft Windows 10 - 64-Bit System (Version 21H2), leichte Abweichungen in der Darstellung sind Betriebssystem bedingt.**

**Als Virenscanner ist der Windows interne Defender im Einsatz.** 

**Es sind keine Änderungen am Betriebssystem, Einstellungen, Laufwerke, Verzeichnisse oder Berechtigungen durchgeführt.** 

**Alle Windows Updates sind ausgeführt.**

**Eine Verbindung zum Internet ist über einem Telekom Router mit LAN-Verbindung hergestellt.**

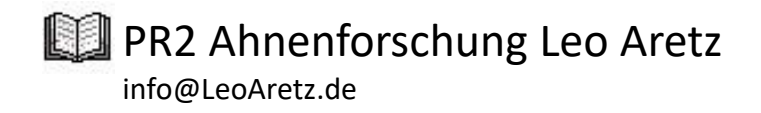

**Empfohlene Vorgehensweise:**

**Die Installationsdatei PR2ATSetup.msi wird mit Microsoft Edge vom PR2-Webserver heruntergeladen und anschließend installiert.**

**Den Microsoft Edge finden Sie im Windows-Start-Menü -> Microsoft Edge.** 

**Alternative Vorgehensweise:**

**Mit Ihrem Internet Browser speichern Sie die Installationsdatei zuerst auf Ihrer Festplatte. Dann führen Sie vom Speicherort die Installationsdatei PR2ATSetup.msi aus.**

**Während der Installation sind eventuell Sicherheitsbestätigungen für Windows und Betriebssystem fremde Virenscanner durchzuführen.** 

**Die folgende Anleitung ist für den Internetbrowser Microsoft Edge ausgelegt. Bei der Verwendung anderer Internetbrowser ist diese Anleitung analog zum Internetbrowsers des Anwenders anzuwenden.**

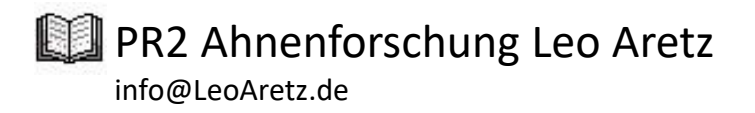

# **PR2AT.LeoAretz.de in die Adresszeile eingeben und Enter-Taste drücken, anschließend auf "Installations- und Anwendungshinweise" klicken**

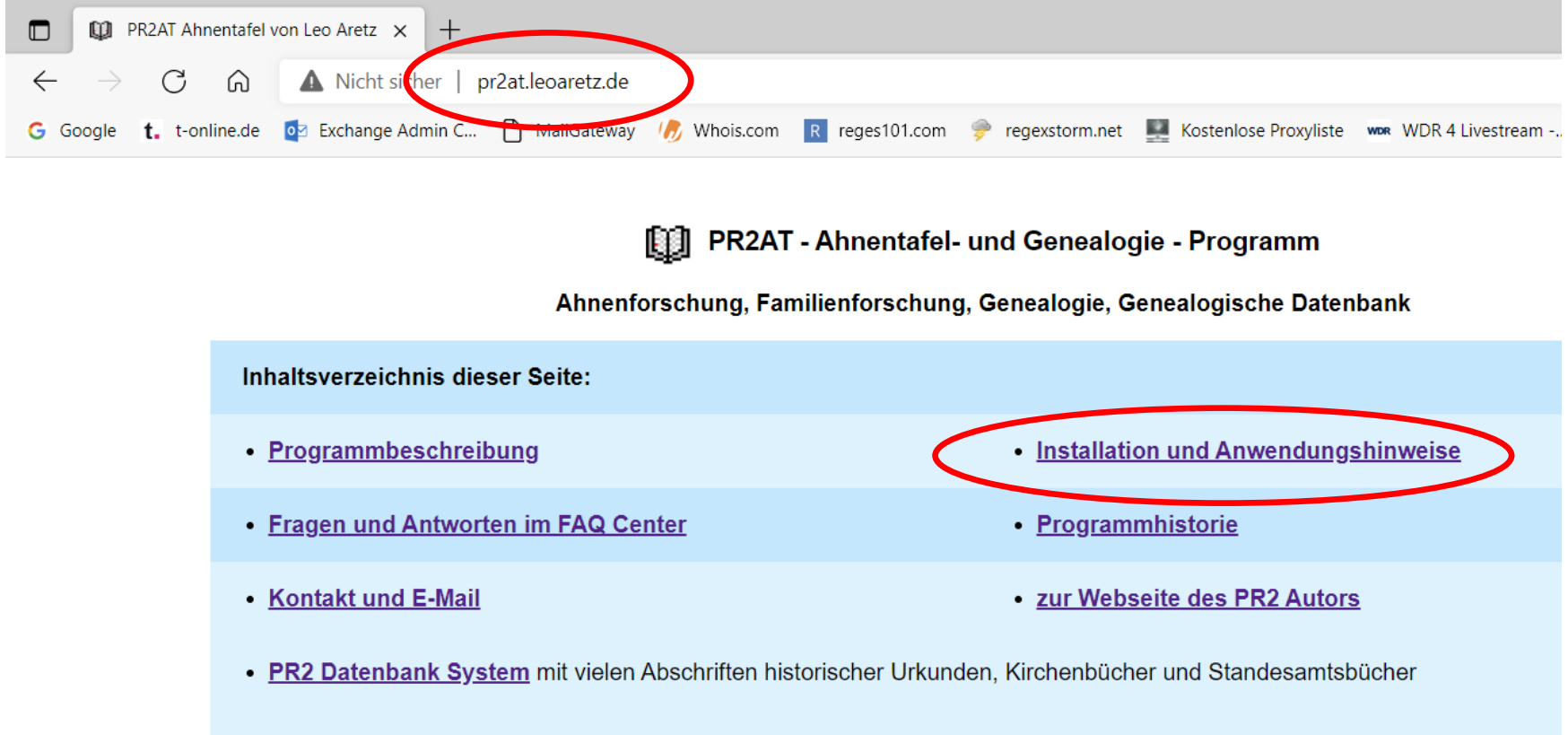

• PR2VK Verkartungsprogramm für PR2 zur Erfassung von Kirchenbücher und Standesamtsbücher

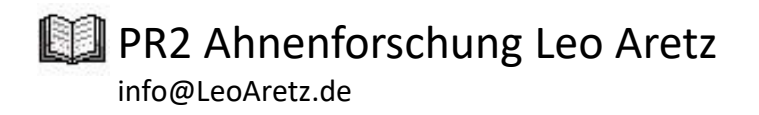

# Auf der PR2AT – Webseite die Installations- und Anwendungshinweise beachten. Wenn der PC die Anforderungen der Installations- und Anwendungshinweise erfüllt, mit der Maus auf den Button "Installation PR2AT - Ahnentafel" klicken.

#### Installations- und Anwendungshinweise

Unterstützte Betriebssysteme: Windows 10 und Windows 8.1 Softwareanforderung: Microsoft .NET Framework 4.8 oder höher, PDF-Viewer Unterstützte Architekturen: x86 und x64 Hardwareanforderungen: Mindestempfehlung Pentium Prozessor, 4 GB Hauptspeicher und eine Bildschirmauflösung von 1280x1024 Festplattenspeicher: Programm ca. 10 MB, Datenbank je nach Auswahl der Regionen und Orte bis ca. 3 GB

Beachten Sie bitte die Schritt-für-Schritt Anleitungen, die Installationsanleitung und die Fehlerbehebungen auf der PR2 FAQ-Seite

PR2AT ist erfolgreich getestet auf aktuelles Windows 10 - 64 Bit Betriebssystem im Auslieferungszustand plus aller Microsoft Updates und dem Windows 10 integrierten Virenscanner Microsoft Defender sowie einer aktiven Internetverbindung

Die Installation erfolgt auf eigene Gefahr. Eine Haftung des Autors gegen PC-Schäden oder 4 icherung obliegt allein beim Anwender.

**Installation PR2AT - Ahnentafel** 

#### Kompatibilität mit anderen Programmen

#### Virenscanner:

Microsoft Virenscanner wie z.B. Microsoft Defender arbeiten perfekt mit PR2 zusammen. Für betriebssystemfremde Schutzprogramme von Drittherstellern beachten Sie bitte die Hinweise der Hersteller.

#### **MAC-OS/Linux**

PR2 ist eine Windows Programm. Andere Betriebssysteme wie z.B. MAC oder Linux werden nicht ausdrücklich unterstützt. Erfolgreich sind jedoch Installationen in Virtuellen Maschinen wie z.B. VirtualBox oder Parallels. Auf dem MAC oder Linux PC zuerst eine Virtuelle Maschine mit VirtualBox oder Parallels installieren. Dann in der Virtuellen Maschine eine aktuelle Windowsversion bereitstellen inkl. aller Windows Updates und dann im Windows PR2AT installieren. PR2AT lauft dann parallel zu Ihrem Betriebssystem in einem Fenster der virtuellen Maschine (VirtualBox oder Prallels).

Alternativ lässt sich über den Bootmanager Ihres Betriebssystems ein zweites Betriebssystem Windows installieren, indem PR2AT installiert wird. Beim PC Start muss dann allerdings ausgewählt werden, was Sie starten möchten, Ihr Betriebssystem oder Windows mit PR2AT. Bei dieser Variante haben Sie nur Zugriff auf das gestartete Betriebssystem.

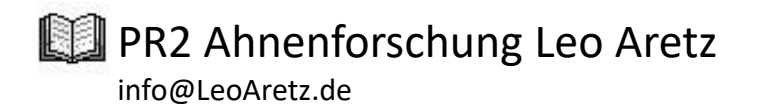

### **Sicherheitsabfragen und Betriebssystem fremde Virenscanner**

Sicherheitsabfragen und Sicherheitshinweise für den PC-Schutz sind sinnvoll.

Windows und Betriebssystem fremde Virenscanner können im Fall von PR2AT unrichtige Warnungen ausgeben. Darunter fällt z.B. Phishing-Software, Warnung vor nicht zertifizierte Software, Warnung vor Viren, Installationsblockaden und vieles mehr.

Diese Warnungen werden erwartet, weil der PR2AT Autor auf ein Entwicklerzertifikat verzichtet hat. Das Zertifikat würde die PR2AT Kosten erheblich in die Höhe treiben und ist deshalb nicht im PR2AT enthalten. Die eventuellen Bedrohungsmeldungen von Windows und Virenscanner können daher ignoriert werden.

Gegebenenfalls teilen Sie ihrem Virenscanner mit, dass er PR2AT voll vertrauen kann.

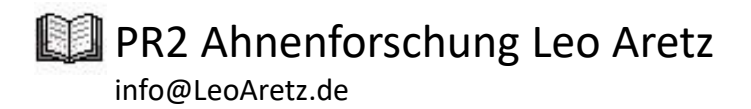

#### **Download der Installationsdatei,**

### **siehe oben rechts im Microsoft Edge Browser**

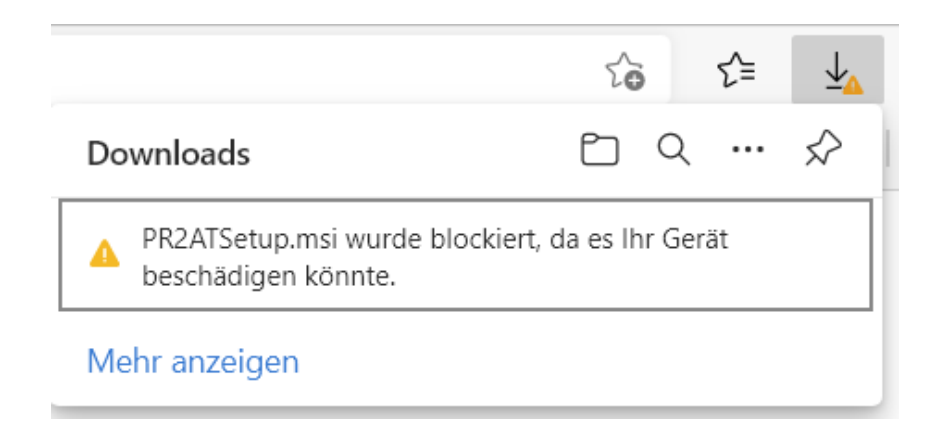

Mit der Maus auf den Text klicken, es erscheinen drei Punkte rechts vom Text und dann auf diese drei Punkte klicken.

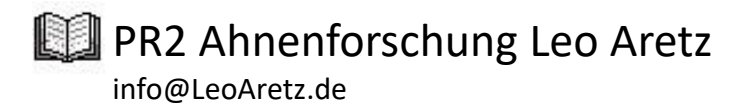

# Im anschließenden Menü-Fenster auf "Behalten" klicken, **dann öffnet sich folgendes Fenster**

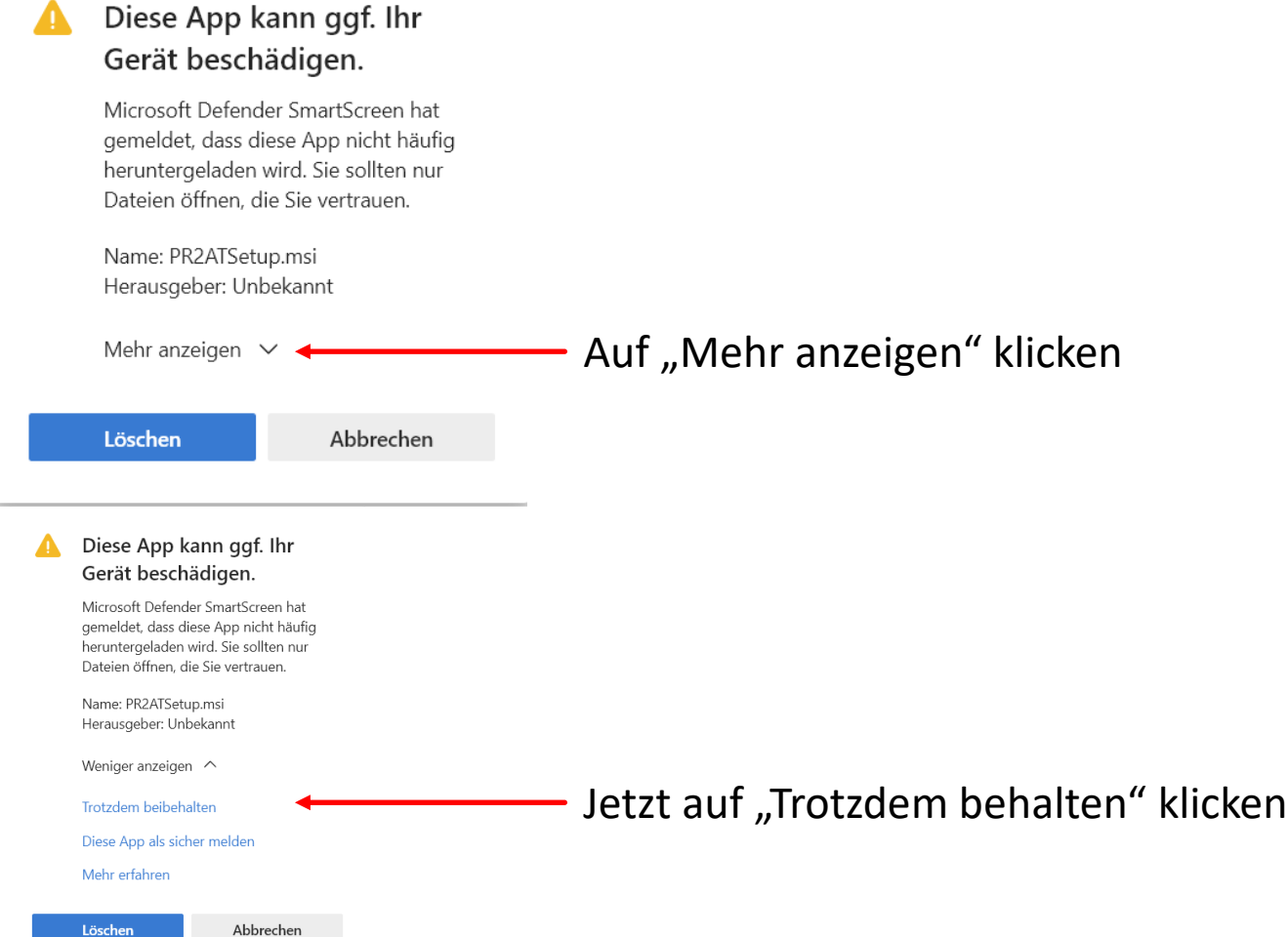

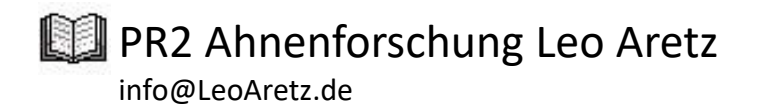

## **Zur Installation auf "PR2ATSetup.msi" klicken**

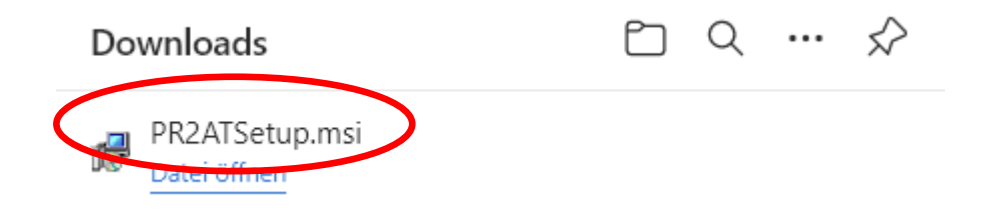

Die PR2AT Installation beginnt mit weiteren Sicherheitsfragen, siehe folgende Seite.

Der Internetbrowser wird nicht mehr benötigt und kann jetzt oder später geschlossen werden.

PR2 Ahnenforschung Leo Aretz info@LeoAretz.de

### Weitere Microsoft Windows Sicherheitsabfragen

# Der Computer wurde durch Windows geschützt

Von Windows Defender SmartScreen wurde der Start einer unbekannten App verhindert. Die Ausführung dieser App stellt u. U. ein Risiko für den PC dar. Weitere Informationen

Nicht ausführen

 $\times$ 

#### Benutzerkontensteuerung

Möchten Sie zulassen, dass durch diese App von einem unbekannten Herausgeber Änderungen an Ihrem Gerät vorgenommen werden?

**Nein** 

C:\Users\hla\AppData\Local\Packages \Microsoft.MicrosoftEdge 8wekyb3d8bbwe \TempState\Downloads\PR2Setup (1).msi

Herausgeber: Unbekannt Dateiursprung: Festplatte auf diesem Computer

Weitere Details anzeigen

## Auf "weitere Informationen" dann auf "Trotzdem ausführen" klicken

## Der Computer wurde durch Windows geschützt

Von Microsoft Defender SmartScreen wurde der Start einer unbekannten App verhindert. Die Ausführung dieser App stellt u. U. ein Risiko für den PC dar.

App: PR2ATSetup.msi Herausgeber: Unbekannter Herausgeber

Trotzdem ausführen

Nicht ausführen

 $\times$ 

Den Button "Ja" anklicken

### **PR2 Ahnenforschung Leo Aretz** info@LeoAretz.de

# **Nach der Installation startet PR2AT nach wenigen Sekunden automatisch. Programm ist jetzt betriebsbereit.**

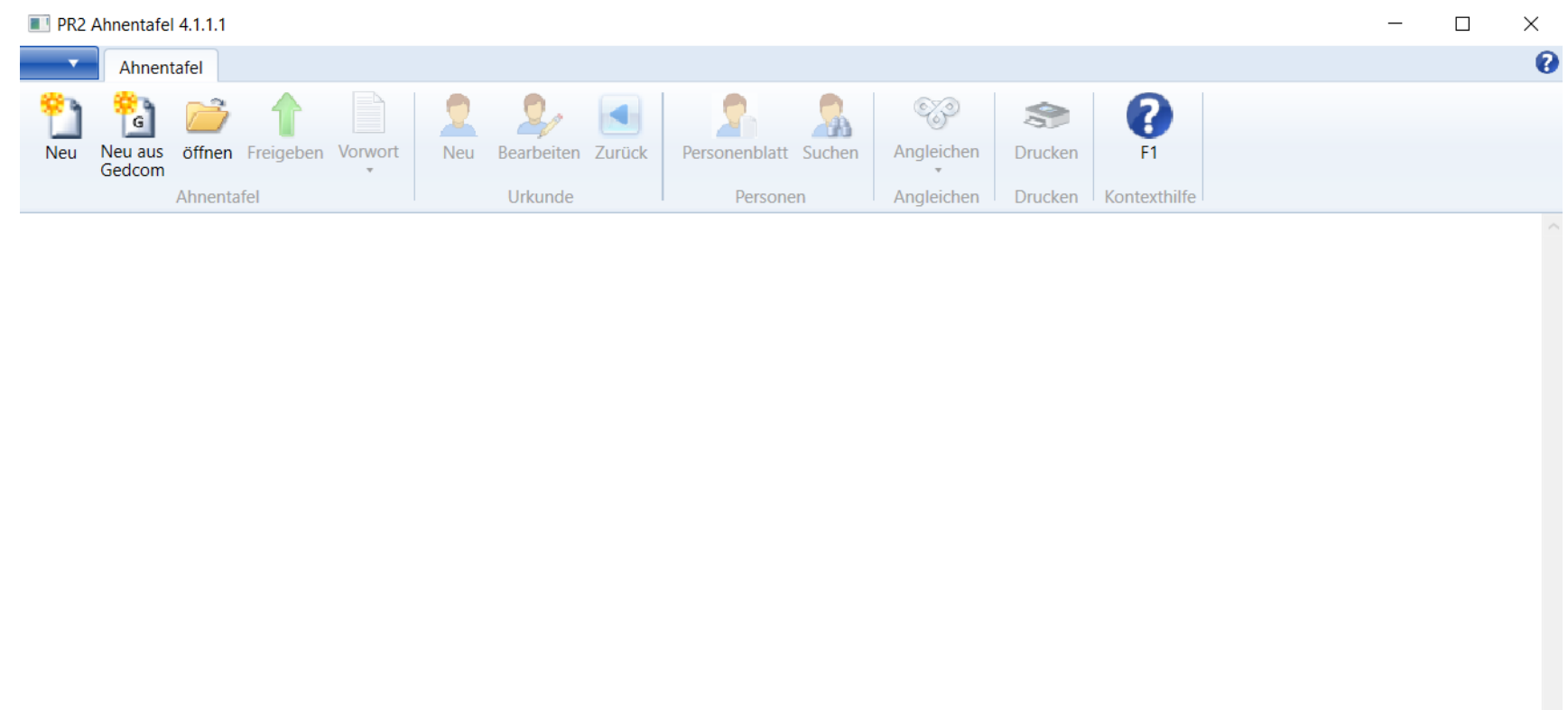